# 在 ASA 平台上安裝和設定 FirePOWER 服務模組

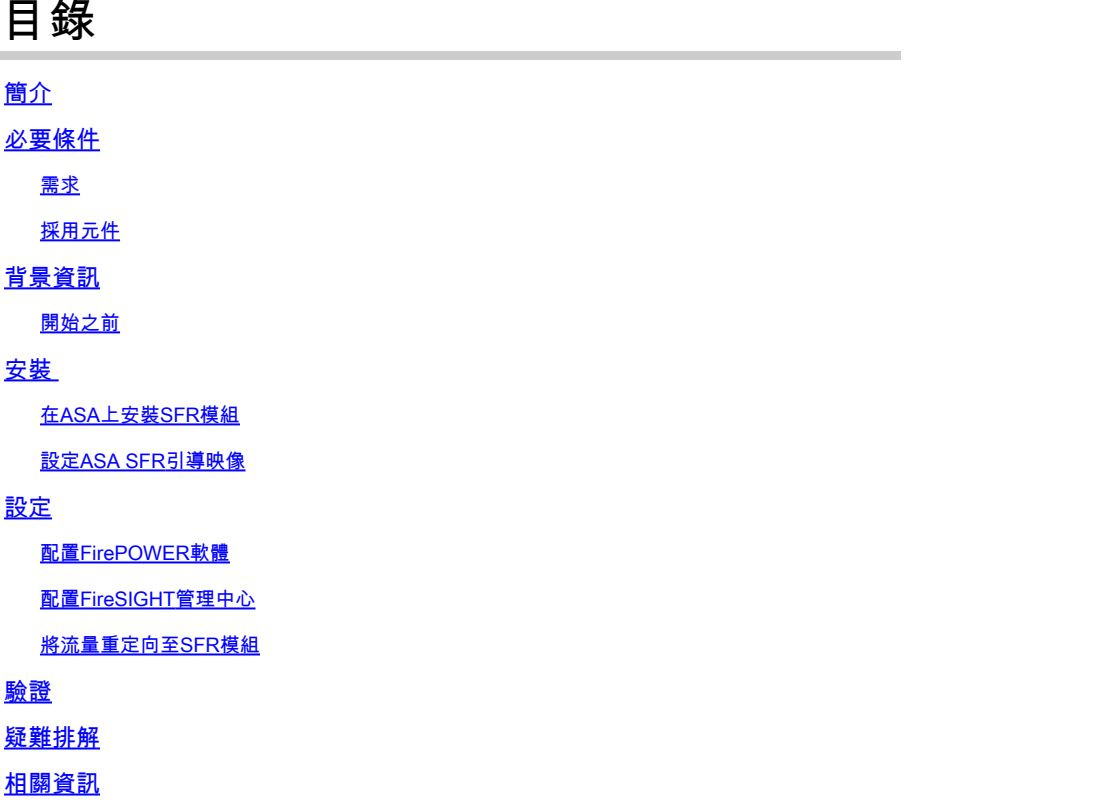

## 簡介

本文檔介紹如何在Cisco ASA上安裝並配置Cisco FirePOWER(SFR)模組,以及如何使用Cisco FireSIGHT註冊SFR模組。

### 必要條件

### 需求

思科建議您在嘗試執行本檔案所述的程式之前,先滿足以下要求:

- 除了啟動軟體的大小之外,請確保快閃記憶體驅動器(disk0)上至少有3GB的可用空間。
- 確保您有權訪問特權執行模式。要訪問特權EXEC模式,請在CLI中 enable 輸入該命令。如果未設定密 碼,請按 **Enter**下:

<#root>

ciscoasa>

**enable**

Password: ciscoasa#

採用元件

要在Cisco ASA上安裝FirePOWER服務,需要以下元件:

- Cisco ASA軟體版本9.2.2或更高版本
- Cisco ASA平台5512-X至5555-X
- FirePOWER軟體5.3.1版或更高版本

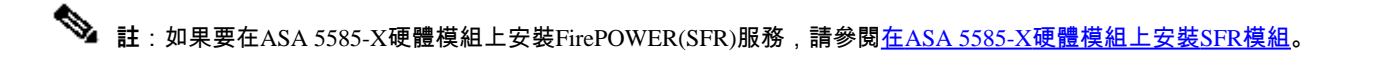

Cisco FireSIGHT管理中心需要以下元件:

- FirePOWER軟體5.3.1版或更高版本
- FireSIGHT管理中心FS2000、FS4000或虛擬裝置

本文中的資訊是根據特定實驗室環境內的裝置所建立。文中使用到的所有裝置皆從已清除(預設)的組態來啟動。如果您的網路運作 中,請確保您瞭解任何指令可能造成的影響。

#### 背景資訊

Cisco ASA FirePOWER模組(也稱為ASA SFR)提供下一代防火牆服務,例如:

- 新世代入侵防禦系統(NGIPS)
- 應用可視性與可控性(AVC)
- 篩選URL
- 進階惡意軟體防護 (AMP)

**注意**:您可以在單情景或多情景模式以及路由或透明模式下使用ASA SFR模組。

開始之前

在嘗試本文檔中所述的步驟之前,請考慮以下重要資訊:

- 如果具有將流量重定向到入侵防禦系統(IPS)/情景感知(CX)模組(已替換為ASA SFR)的活動服務策略,則必須在配 置ASA SFR服務策略之前將其刪除。
- 您必須關閉當前運行的所有其他軟體模組。裝置一次可以運行單個軟體模組。您必須從ASA CLI執行此操作。例如 ,這些命令關閉並解除安裝IPS軟體模組,然後重新載入ASA:

<#root>

ciscoasa#

**sw-module module ips shutdown**

ciscoasa#

**sw-module module ips uninstall**

ciscoasa#

**reload**

• 用於刪除CX模組的命令是相同的,不同之處在於使用關 **cxsc** 鍵字而不是以下命 **ips**令:

<#root>

ciscoasa#

**sw-module module cxsc shutdown**

ciscoasa#

**sw-module module cxsc uninstall**

ciscoasa#

**reload**

• 重新映像模組時,請使 **shutdown** 用 **uninstall** 與刪除舊SFR映像相同的和命令。以下是範例:

<#root>

ciscoasa#

**sw-module module sfr uninstall**

• 如果ASA SFR模組用於多情景模式,請在系統執行空間中執行本文檔中介紹的步驟。

#### 安裝

本節介紹如何在ASA上安裝SFR模組以及如何設定ASA SFR引導映像。

在ASA上安裝SFR模組

完成以下步驟,以便在ASA上安裝SFR模組:

- 從Cisco.com將ASA SFR系統軟體下載到HTTP、HTTPS或FTP伺服器,該伺服器可通過ASA SFR管理介面訪問。
- 將啟動映像下載到裝置。您可以使用Cisco Adaptive Security Device Manager(ASDM)或ASA CLI將引導映像下載到裝置。

⇘ **註**:請勿傳輸系統軟體;稍後會將其下載到固態硬碟(SSD)。

完成以下步驟,以便通過ASDM下載啟動映像:

 $\mathrm{a.\,}\#$ 啟動映像下載到您的工作站,或將其置於FTP、TFTP、HTTP、HTTPS、伺服器訊息塊(SMB)或安全複製(SCP)伺服 器上。

b. **Tools > File Management** ASDM的喬辛。

- 選擇適當的File Transfer命令,*Between Local PC and Flash*或*Between Remote Server and Flash*。
- 將引導軟體傳輸到ASA上的快閃記憶體驅動器(disk0)。

完成以下步驟,以便通過ASA CLI下載啟動映像:

- a. 在FTP、TFTP、HTTP或HTTPS伺服器上下載開機映像。
- 在CLI中 **copy** 輸入指令,將開機映像下載到快閃磁碟機。 b.
	- 以下是使用HTTP協定的示例(用您的服 **<HTTP\_Server>** 務器IP地址或主機名替換)。對於FTP伺服器,URL如下所示 :**ftp://username:password@server-ip/asasfr-5500x-boot-5.3.1-152.img** .

<#root>

ciscoasa#

```
copy http://<HTTP_SERVER>/asasfr-5500x-boot-5.3.1-152.img
disk0:/asasfr-5500x-boot-5.3.1-152.img
```
• 輸入以下命令可配置ASA SFR引導映像在ASA快閃記憶體驅動器中的位置:

<#root>

ciscoasa#

 **sw-module module sfr recover configure image disk0:/file\_path**

以下是範例:

<#root>

ciscoasa#

**sw-module module sfr recover configure image disk0: /asasfr-5500x-boot-5.3.1-152.img**

• 輸入以下命令以載入ASA SFR啟動映像:

<#root>

**sw-module module sfr recover boot**

在此期間,如果在ASA上啟 **debug module-boot** 用,將會列印以下調試:

Mod-sfr 788> \*\*\* EVENT: Creating the Disk Image... Mod-sfr 789> \*\*\* TIME: 05:50:26 UTC Jul 1 2014 Mod-sfr 790> \*\*\* Mod-sfr 791> \*\*\* Mod-sfr 792> \*\*\* EVENT: The module is being recovered. Mod-sfr 793> \*\*\* TIME: 05:50:26 UTC Jul 1 2014 Mod-sfr 794> \*\*\* ... Mod-sfr 795> \*\*\* Mod-sfr 796> \*\*\* EVENT: Disk Image created successfully. Mod-sfr 797> \*\*\* TIME: 05:53:06 UTC Jul 1 2014 Mod-sfr 798> \*\*\* Mod-sfr 799> \*\*\* Mod-sfr 800> \*\*\* EVENT: Start Parameters: Image: /mnt/disk0/vm/vm\_3.img, ISO: -cdrom /mnt/disk0 Mod-sfr 801> /asasfr-5500x-boot-5.3.1-152.img, Num CPUs: 6, RAM: 7659MB, Mgmt MAC: A4:4C:11:29: Mod-sfr 802> CC:FB, CP MAC: 00:00:00:04:00:01, HDD: -drive file=/dev/md0, cache=none,if=virtio, Mod-sfr 803> Dev Mod-sfr 804> \*\*\* Mod-sfr 805> \*\*\* EVENT: Start Parameters Continued: RegEx Shared Mem: 32MB, Cmd Op: r, Shared M Mod-sfr 806> em Key: 8061, Shared Mem Size: 64, Log Pipe: /dev/ttyS0\_vm3, Sock: /dev/ttyS1\_vm3, Mod-sfr 807> Mem-Path: -mem-path /hugepages Mod-sfr 808> \*\*\* TIME: 05:53:06 UTC Jul 1 2014 Mod-sfr 809> \*\*\* Mod-sfr 810> IVSHMEM: optarg is key=8061,64,unix:/tmp/nahanni, name is, key is 8061, size is 6 ... Mod-sfr 239> Starting Advanced Configuration and Power Interface daemon: acpid. Mod-sfr 240> acpid: starting up with proc fs Mod-sfr 241> acpid: opendir(/etc/acpi/events): No such file or directory Mod-sfr 242> starting Busybox inetd: inetd... done. Mod-sfr 243> Starting ntpd: done Mod-sfr 244> Starting syslogd/klogd: done Mod-sfr 245> Cisco ASA SFR Boot Image 5.3.1

• 等待大約5到15分鐘以啟動ASA SFR模組,然後開啟可操作的ASA SFR啟動映像的控制檯會話。

設定ASA SFR引導映像

完成以下步驟,設定新安裝的ASA SFR引導映像:

• 開啟 **Enter** 會話後按進入登入提示。

**註**:預設使用者名稱是 **admin**Cisco IOS ID。密碼因軟體版本而異:**Adm!n123** 7.0.1版(僅限出廠新裝置)、 **Admin123** 6.0版及更高版 **Sourcefire** 本6.0版之前的版本。

以下是範例:

 **<#root>**

**ciscoasa#**

**session sfr console**

**Opening console session with module sfr. Connected to module sfr. Escape character sequence is 'CTRL-^X'.**

**Cisco ASA SFR Boot Image 5.3.1 asasfr login: admin Password: Admin123**

<u></u>\_\_**》**提示:如果ASA SFR模組引導尚未完成,則session命令將失敗,並顯示一條消息,指示系統無法通過TTYS1進行連線 。如果發生這種情況,請等待模組引導完成,然後重試。

• 輸入命 **setup** 令以配置系統,以便安裝系統軟體包:

<#root>

asasfr-boot>

**setup**

 Welcome to SFR Setup [hit Ctrl-C to abort] Default values are inside []

然後系統會提示您輸入以下資訊:

- **Host name** 主機名最多可以包含65個字母數字字元,不含空格。允許使用連字元。
	- **Network address** 網路地址可以是靜態IPv4或IPv6地址。您還可以將DHCP用於IPv4,或IPv6無狀態自動配置。
	- **DNS information** 您必須至少識別一個域名系統(DNS)伺服器,而且您還可以設定域名和搜尋域。
	- **NTP information** 可以啟用網路時間協定(NTP)並配置NTP伺服器以設定系統時間。

• 輸入命 **system install** 令以安裝系統軟體映像:

<#root>

asasfr-boot >

**system install [noconfirm] url**

如果您不 **noconfirm** 想響應確認消息,請包括此選項。將關鍵 **url** 字替換為檔案的位 **.pkg** 置。同樣地,您可以使用FTP、 HTTP或HTTPS伺服器。以下是範例:

<#root>

asasfr-boot >

**system install http://<HTTP\_SERVER>/asasfr-sys-5.3.1-152.pkg**

Verifying Downloading Extracting

Package Detail Description: Cisco ASA-FirePOWER 5.3.1-152 System Install Requires reboot: Yes

Do you want to continue with upgrade? [y]: y Warning: Please do not interrupt the process or turn off the system. Doing so might leave system in unusable state.

Upgrading Starting upgrade process ... Populating new system image

Reboot is required to complete the upgrade. Press 'Enter' to reboot the system. (press Enter)

Broadcast message from root (ttyS1) (Mon Jun 23 09:28:38 2014): The system is going down for reboot NOW! Console session with module sfr terminated.

對於FTP伺服器,URL如下所示:**ftp://username:password@server-ip/asasfr-sys-5.3.1-152.pkg**.

**註**意:在安裝過程中**Recover**SFR處於「安全」狀態。完成SFR模組的安裝最多可能需要一個小時左右。 安裝完成後,系統 重新啟動。為應用程式元件安裝和ASA SFR服務啟動留出10分鐘或更長時間。該命令的輸出表 **show module sfr** 示所有進程都 已 **Up**完成。

#### 設定

本節介紹如何配置FirePOWER軟體和FireSIGHT管理中心,以及如何將流量重定向到SFR模組。

配置FirePOWER軟體

完成以下步驟以配置FirePOWER軟體:

• 開啟ASA SFR模組的會話。

**注意**:現在顯示另一個登入提示,因為登入發生在功能完整的模組上。

以下是範例:

**admin**

<#root>

ciscoasa#

**session sfr**

Opening command session with module sfr. Connected to module sfr. Escape character sequence is 'CTRL-^X'. Sourcefire ASA5555 v5.3.1 (build 152) Sourcefire3D login:

• 使用使用者名稱和密碼登入,密碼因軟體版本而異:**Adm!n123** 對於7.0.1版(僅限出廠新設 **Admin123** 備),對於6.0版及 更高版**Sourcefire** 本(對於6.0版之前)。

• 根據提示完成系統配置,按照以下順序執行:

a. 閱讀並接受終端使用者許可協定(EULA)。

b. 更改管理員密碼。

根據提示配置管理地址和DNS設定。 c.

**注意**:您可以同時配置IPv4和IPv6管理地址。

以下是範例:

System initialization in progress. Please stand by. You must change the password for 'admin' to continue. Enter new password: <new password>

Confirm new password: <repeat password> You must configure the network to continue. You must configure at least one of IPv4 or IPv6. Do you want to configure IPv4? (y/n) [y]: y Do you want to configure IPv6? (y/n) [n]: Configure IPv4 via DHCP or manually? (dhcp/manual) [manual]: Enter an IPv4 address for the management interface [192.168.45.45]:198.51.100.3 Enter an IPv4 netmask for the management interface [255.255.255.0]: 255.255.255.0 Enter the IPv4 default gateway for the management interface []: 198.51.100.1 Enter a fully qualified hostname for this system [Sourcefire3D]: asasfr.example.com Enter a comma-separated list of DNS servers or 'none' []: 198.51.100.15, 198.51.100.14 Enter a comma-separated list of search domains or 'none' [example.net]: example.com If your networking information has changed, you will need to reconnect. For HTTP Proxy configuration, run 'configure network http-proxy'

• 等待系統重新配置自身。

#### 配置FireSIGHT管理中心

為了管理ASA SFR模組和安全策略,您必須向[FireSIGHT](https://www.cisco.com/c/zh_tw/support/docs/security/firesight-management-center/118596-configure-firesight-00.html)管理中心註冊。有關詳細資訊,請參閱<u>向FireSIGHT[管理中心註冊裝置](https://www.cisco.com/c/zh_tw/support/docs/security/firesight-management-center/118596-configure-firesight-00.html)</u>。您 不能使用FireSIGHT管理中心執行這些操作:

- 配置ASA SFR模組介面
- 關閉、重新啟動或以其他方式管理ASA SFR模組進程
- 從ASA SFR模組裝置建立備份或將備份還原到
- 編寫訪問控制規則,使流量與使用VLAN標籤條件相匹配

#### 將流量重定向至SFR模組

為了將流量重定向到ASA SFR模組,您必須建立標識特定流量的服務策略。完成以下步驟,將流量重新導向到ASA SFR模組:

• 選擇必須用命令標識的流 **access-list** 量。在此範例中,來自所有介面的所有流量都會重新導向。您也可以針對特定流量執 行此操作。

<#root>

ciscoasa(config)#

**access-list sfr\_redirect extended permit ip any any**

• 建立類別對映以匹配存取清單上的流量:

<#root>

ciscoasa(config)#

**class-map sfr**

ciscoasa(config-cmap)#

**match access-list sfr\_redirect**

• 指定部署模式。您可以在被動(僅監控)或內聯(正常)部署模式下配置裝置。

**註**:您不能在ASA上同時配置被動模式和內聯模式。只允許一種安全策略。

- 在內聯部署中,SFR模組根據訪問控制策略檢查流量,並向ASA提供判定以對流量流採取相應操作(允許、拒絕等 )。此示例說明如何建立策略對映並在內聯模式下配置ASA SFR模組。
- 請驗證當前配置 **global\_policy** 的是其他模組配置**(show run policy-map global\_policy, show run service-policy)**,然後先 •重置/刪除其他模組配置的global\_policy,然後重新配 **global\_policy**置。

<#root>

ciscoasa(config)#

**policy-map global\_policy**

ciscoasa(config-pmap)#

**class sfr**

ciscoasa(config-pmap-c)#

**sfr fail-open**

• 在被動部署中,流量的副本被傳送到SFR服務模組,但不會返回到ASA。被動模式允許您檢視SFR模組針對流量應 完成的操作。它還允許您評估流量的內容,而不會影響網路。

如果要將SFR模組配置為被動模式,請使用 **monitor-only** 關鍵字(如下一個示例所示)。如果不包含關鍵字,則流量 以內嵌模式傳送。

 **<#root>**

**ciscoasa(config-pmap-c)#**

**sfr fail-open monitor-only**

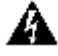

**警告**:此模 **monitor-only** 式不允許SFR服務模組拒絕或阻止惡意流量。

**注意**:可以使用interface-level命令在*monitor-only*模式下配置ASA;但是,此配置僅用於演示功 **traffic-forward sfr monitor-only** 能,不得在生產ASA上使用。思科技術協助中心(TAC)不支援此演示功能中發現的任何問題。如果您希 望在被動模式下部署ASA SFR服務,請使用*policy-map*對其進行配置。

• 指定位置並應用策略。可以全域性應用策略,也可以在介面上應用策略。要覆蓋介面上的全域性策略,可以將服務策略 應用於該介面。

關鍵 **global** 字將策略對映應用於所有介面,關鍵字 **interface** 將策略應用於一個介面。只允許一個全域性策略。在此示例中 ,策略被全域性應用:

 **<#root>**

**ciscoasa(config)#**

**service-policy global\_policy global**

**注意**:策略對映 **global\_policy** 是預設策略。如果您使用此策略並希望在裝置上刪除它以進行故障排除,請確保您理解 其含義。

#### 驗證

目前沒有適用於此組態的驗證程序。

疑難排解

- 您可以運行此命令(**debug module-boot**)在SFR引導映像安裝開始時啟用調試。
- 如果ASA停滯在「恢復」模式,並且控制檯沒有啟動,則嘗試此命令(**sw-module module sfr recover stop**)。

• 如果SFR模組無法退出恢復狀態,則可以嘗試重新載入ASA **(reload quick)**。(如果流量通過,則可能導致網路干擾)。 如果Still SFR停滯在恢復狀態,您可以關閉ASA和 **unplug the SSD** 卡並啟動ASA。檢查模組的狀態,它必須是INIT狀態。再 次關閉ASA、卡 **insert the SSD** 並啟動ASA。您可以開始重新映像ASA SFR模組。

#### 相關資訊

- [Cisco](https://www.cisco.com/c/zh_tw/products/security/ngips/index.html)[安全](https://www.cisco.com/c/zh_tw/products/security/ngips/index.html)[IPS Cisco NGIPS](https://www.cisco.com/c/zh_tw/products/security/ngips/index.html)[功能](https://www.cisco.com/c/zh_tw/products/security/ngips/index.html)
- [向](https://www.cisco.com/c/zh_tw/support/docs/security/firesight-management-center/118596-configure-firesight-00.html)[FireSIGHT](https://www.cisco.com/c/zh_tw/support/docs/security/firesight-management-center/118596-configure-firesight-00.html)[管理中心註冊裝置](https://www.cisco.com/c/zh_tw/support/docs/security/firesight-management-center/118596-configure-firesight-00.html)
- •

[Cisco ASA FirePOWER](/content/en/us/td/docs/security/asa/quick_start/sfr/firepower-qsg.html)[模組快速入門手冊](/content/en/us/td/docs/security/asa/quick_start/sfr/firepower-qsg.html)

- [在](http://www.cisco.com/c/zh_tw/support/docs/security/firesight-management-center-virtual-appliance/118645-configure-firesight-00.html)[VMware ESXi](http://www.cisco.com/c/zh_tw/support/docs/security/firesight-management-center-virtual-appliance/118645-configure-firesight-00.html)[上部署](http://www.cisco.com/c/zh_tw/support/docs/security/firesight-management-center-virtual-appliance/118645-configure-firesight-00.html)[FireSIGHT](http://www.cisco.com/c/zh_tw/support/docs/security/firesight-management-center-virtual-appliance/118645-configure-firesight-00.html)[管理中心](http://www.cisco.com/c/zh_tw/support/docs/security/firesight-management-center-virtual-appliance/118645-configure-firesight-00.html)
- [技術支援與文件](http://www.cisco.com/cisco/web/support/index.html?referring_site=bodynav) [Cisco Systems](http://www.cisco.com/cisco/web/support/index.html?referring_site=bodynav)

#### 關於此翻譯

思科已使用電腦和人工技術翻譯本文件,讓全世界的使用者能夠以自己的語言理解支援內容。請注 意,即使是最佳機器翻譯,也不如專業譯者翻譯的內容準確。Cisco Systems, Inc. 對這些翻譯的準 確度概不負責,並建議一律查看原始英文文件(提供連結)。